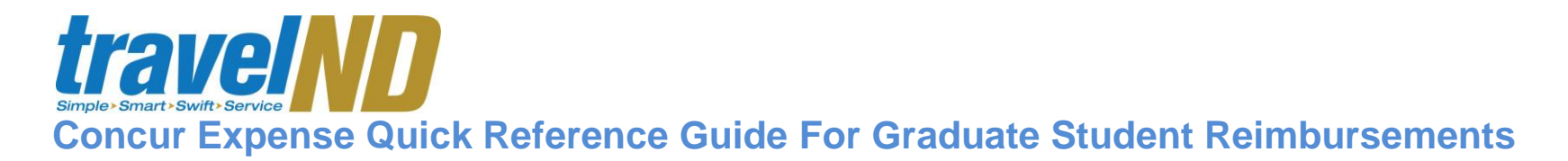

#### *Content*

- Section 1: Getting Started, Login
- Section 2: Explore My Concur tab
- Section 3: Update Your Profile, Add an Expense Delegate
- Section 4: Create a New Expense Report
- Section 4a: Set-up Approval Flow
- Section 4b: Fax or Attach Receipts
- Section 4c: Submit Expense Report

#### *Advanced Features*

- Section 5: Itemize Nightly Lodging Expenses
- Section 6: Itemize Expenses
- Section 7: Add Attendees
- Section 8: Calculate Car Mileage
- Section 9: Print, Submit or Resubmit Expense Reports
- Section 10: Convert Foreign Currency Transactions
- Section 11: Exceptions and Alerts
- Section 12: Review or Edit an expense report
- Section 13: Graduate Student Union (GSU) Conference Presentation Grant (CPG)
- Section 14: Allocating Expenses

#### *The following information can be found online at http://travel.nd.edu*

- Viewing past expense reports
- Per diem expenses and creating itineraries
- Recalling a submitted expense report

http://travel.nd.edu 1

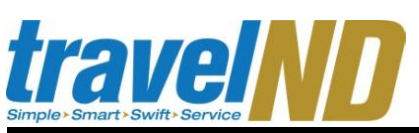

### **Section 1: Getting Started**

#### *Log on to Concur Expense*

1 | To file an expense report or request a cash advance, access [http://travel.nd.edu](http://travel.nd.edu/) and login using your NetID and password. *You can also access the Concur system through insideND. Within insideND, click on the Administration tab and go to the travelND channel. Click on the travelND logo to login.* **Section 2: Explore My Concur tab** *Explore the available sections to familiarize yourself with this page* 1 The **Active Work** section provides information on the expense reports and cash advances that are in process. **Section 3: Update Your Profile** *Update your personal information (Optional)* 1 At the top of the My Concur page, click **Profile**. 2 There are some email notifications that you will receive by default. You can choose to configure the optional emails. From the left navigation panel, click on **Expense Preferences** to configure your email options. Click **Save**. 3 From the left navigation panel, click on **Expense Approvers** to set a default financial approver. **Note:** You can change the approver ad-hoc while creating an expense report. If you have multiple approvers in your department, it is best not to set a default approver. You will also be able to add multiple approvers on your expense report. *(OPTIONAL) Add an Expense Delegate Delegates are employees who are allowed to* 

*prepare and/or edit expense reports on your behalf. However, the individual receiving the reimbursement must submit the expense report.* 

- 1 At the top of the My Concur page, click **Profile**.
- 2 On the left navigation panel, click **Expense Delegates**.
- 3 On the Expense Delegate page, click **Add Delegate**.
- 4 In the **Search by employee name, email address or logon id** field, type the last name of the delegate you wish to add.
- 5 From the list of matches, select the appropriate person.
- 6 Select the responsibilities you wish this delegate to perform on your behalf.
- 7 Click **Save**.

### **Section 4: Create a New Report**

*Staff members who have been added as an expense delegate for the graduate student will select their name/profile to create the expense report.* 

- 1 In the **Active Work** section of My Concur, click **New Expense Report**.
- 2 An Expense Report Header appears. In the **Report Name** field, enter a name for the expense report.
- 3 In the **Business Purpose** field, enter the business purpose for the expense report.
- 4 Expense Policy **Graduate Student Expense Policy** will be the default
- Policy

Graduate Student Expense Policy

5 Select "No" to indicate whether any part of the expenses is to be charged to a restricted/grant fund (range 200000-305999). Charging Restricted/Grant Funds on this report?  $8$ ? No restricted/grant funds used in this report. Yes, I will be charging restricted/grant funds. 6 FOP will populate a default dummy/generic from the graduate student's profile. The delegate or the approver(s) can change the FOP to the appropriate funding sources before they approve it. The Account code is tied to the expense type. As you complete the expense report, the account code will be added automatically. *See section 13 for more information on multiple funding sources.* 7 Enter a **contact name** and **phone number**. This information will be used if there are any questions regarding the expense report. 8 Select **Next** *You may now add out-of pocket expenses to your expense report.*  1 Select New Expense in upper left to view the **New Expense** tab, select the appropriate expense type. You can type in the account number or text to find expense type. 2 | Enter the expense information in the respective fields (required fields are indicated by the red bar). 3 (optional) You can split the expense amount into different FOPs by clicking the Allocate button. See steps in Section 6. 4 Click **Save**. Repeat above steps to add

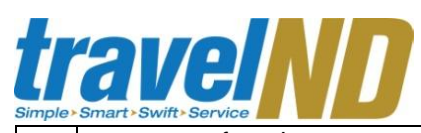

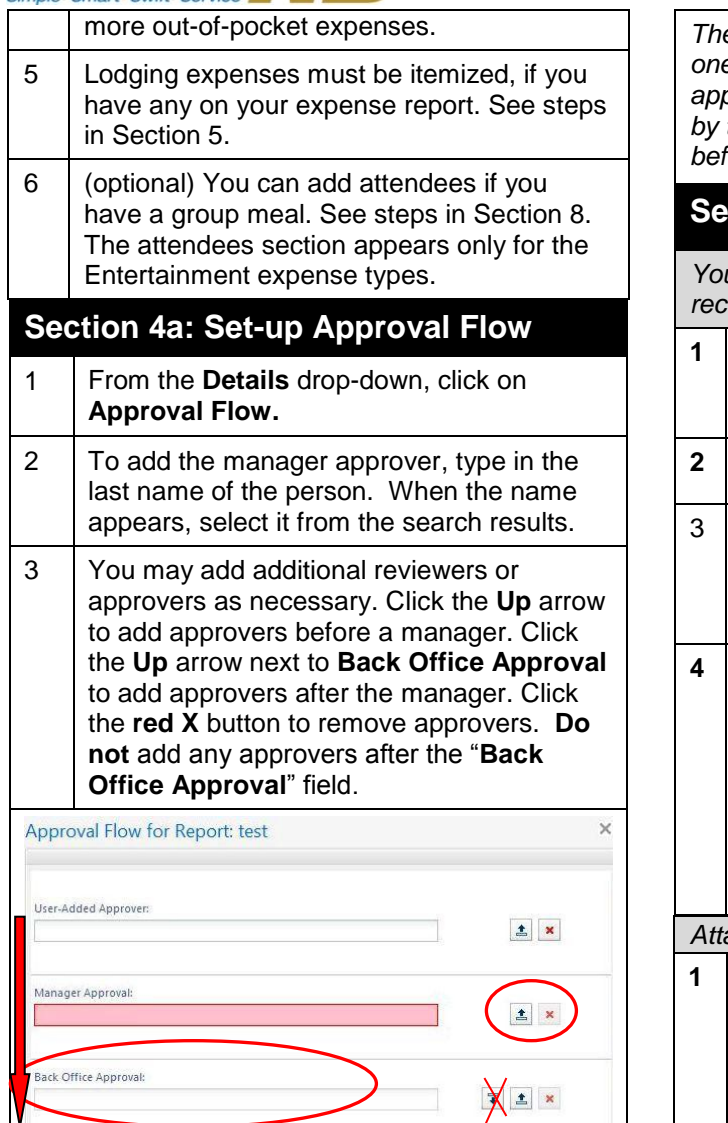

The approval sequence goes from top to bottom with Back Office Approval as the last step in the workflow. Back Office Approval is the compliance team in Accounts Payable.

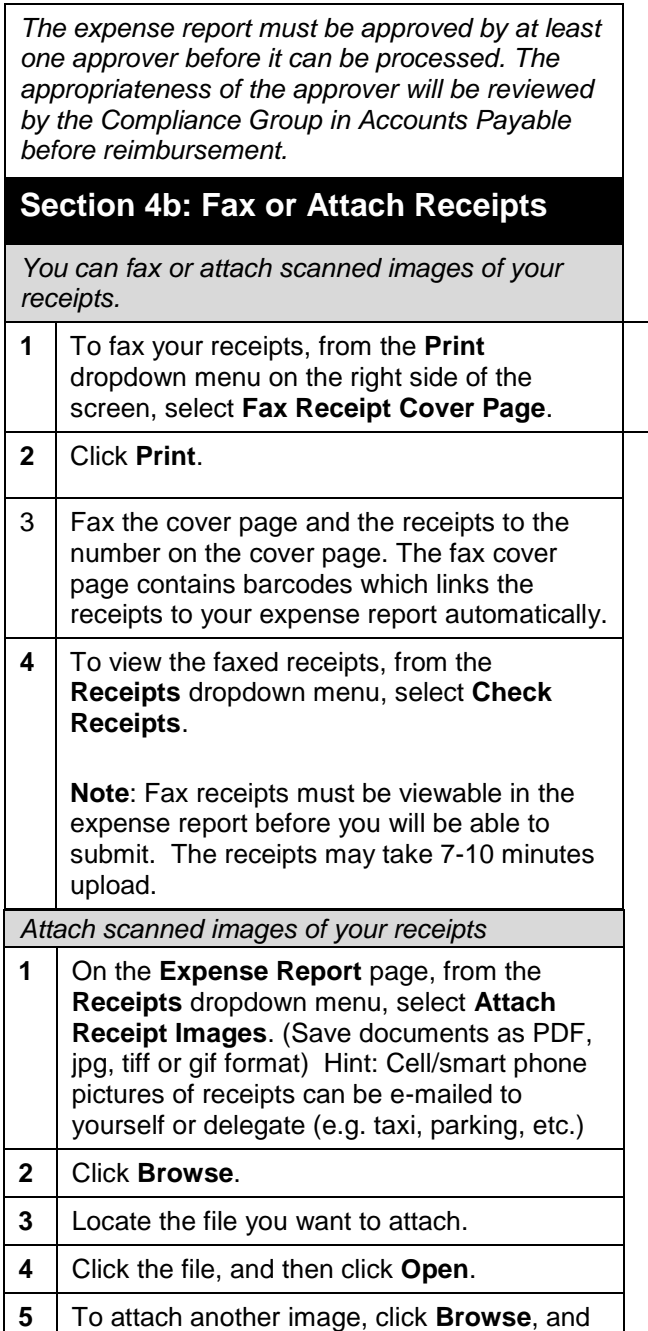

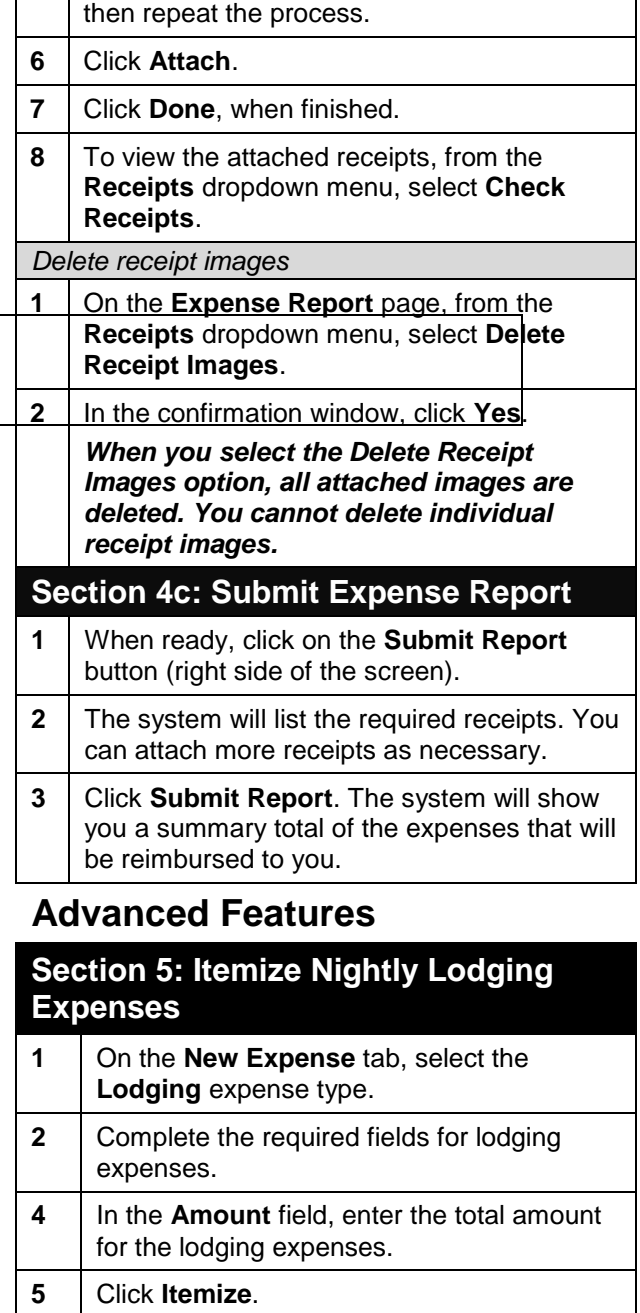

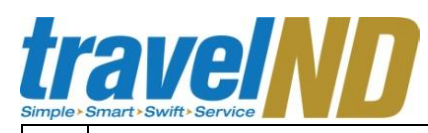

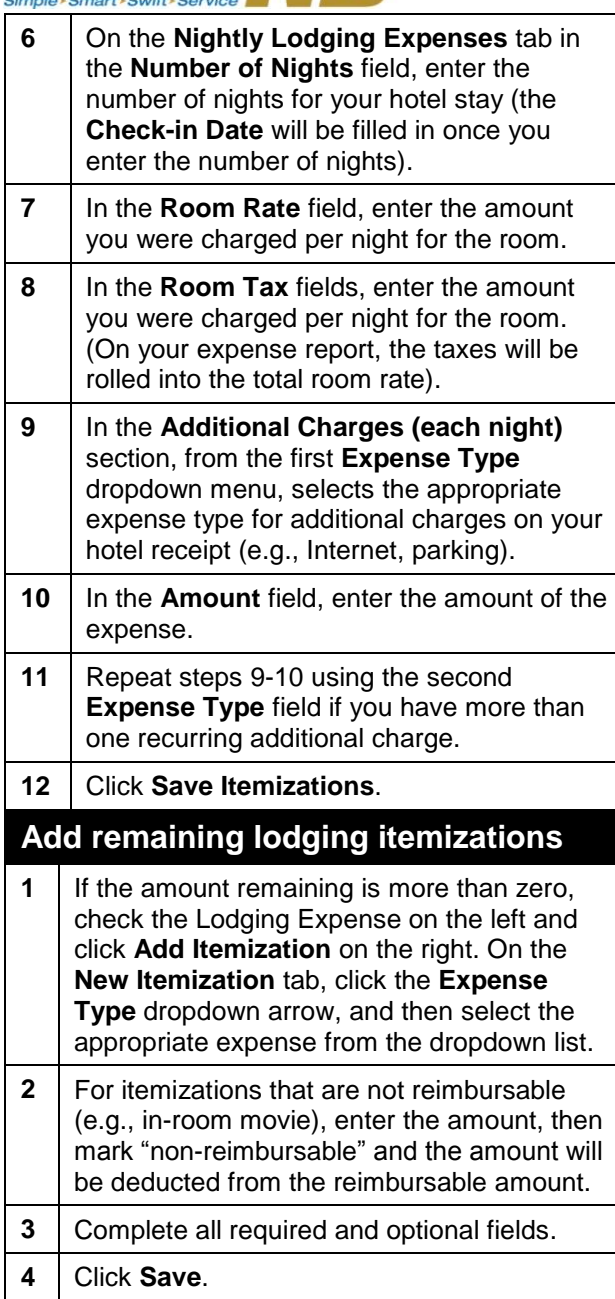

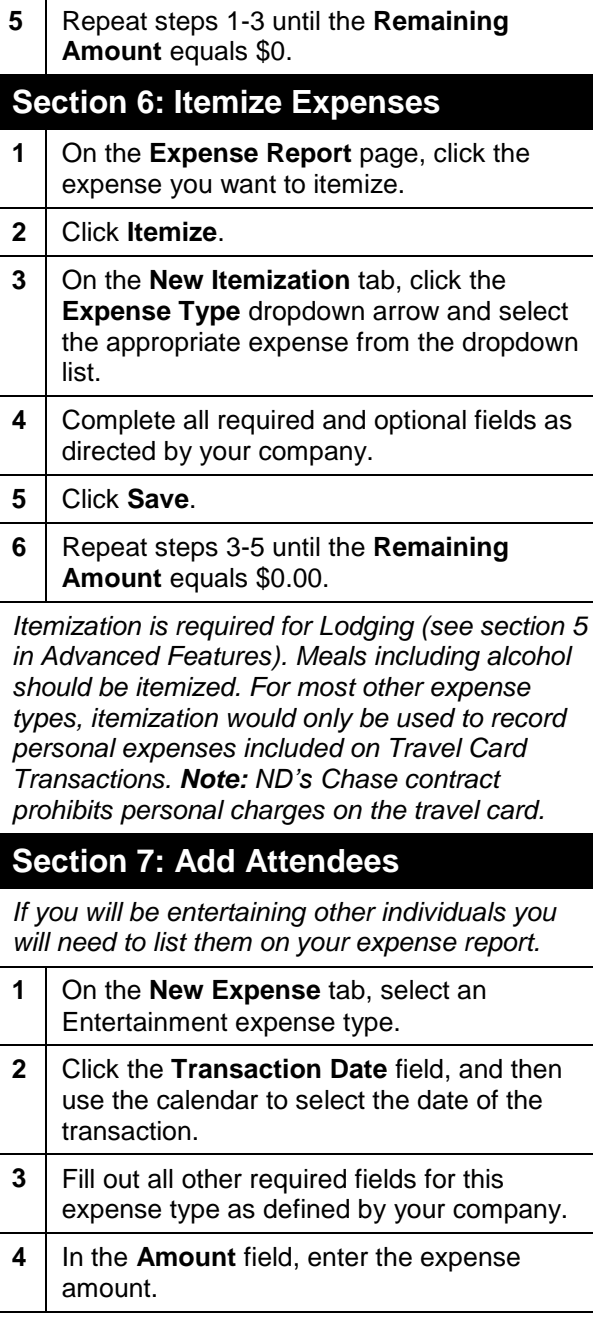

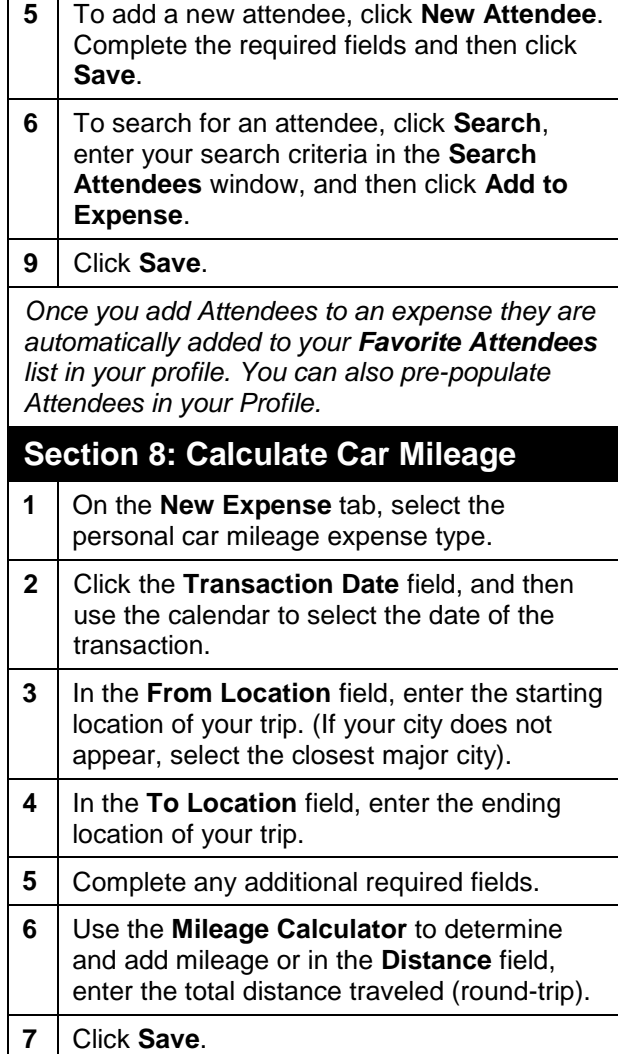

# travelN

*From your Expense Report click the Details dropdown menu. You will see several report options such as, Report Header, Approval Flow, Audit Trail, Cash Advances, Allocations and Travel Allowances.*

#### **Section 9: Print & Submit or Resubmit Expense Reports**

*Preview, print, and submit your report*

- **1** From the **Print/Email**, select **UND Detail Report** . **2** After reviewing the document, click **Print**, and then click **Close Window** .
- **3** On the **Expense Report** page, click **Submit Report** .
- **4** In the **Final Review** window, click **Submit Report** .
- **5** In the **Report Submit Status** window, click **Close** .

*Correct and resubmit a report sent back by your approver*

- 1 | In the **Active Work** section of My Concur, read the approver's comment in the **Status**  column.
- **2** Click the report name.
- **3** Make the requested changes. Select the approver by clicking on Approval Flow from the Details menu.
- **4** Click **Save** .
- **5** Click **Submit Report** .

#### **Section 1 0: Convert Foreign Currency Transactions**

- **1** In the **Amount** field, enter the amount spent on the expense.
- **2** Select the "spend" currency from the

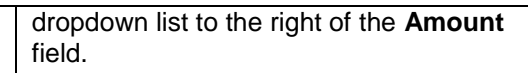

- **3** Click the appropriate currency.
- **4** Click **Save** (or click **Itemize** to itemize the expense).

#### **Section 1 1: Exceptions and Alerts** *Exceptions*

*TravelND has some built -in reminders and messages that can alert the user.*

- **1** If the message appears with a  $\frac{\text{yellow}}{\text{yellow}}$ exception icon, the system will allow the report to be submitted. The message may alert you that additional information is required that your approver may require . **2** If the message appears with a red
- exception icon, the system will not allow the expense report to be submitted. The exception must be corrected before submission.

### **Section 1 2: Review or Edit a Report**

- **1** In the **Active Work** section of My Concur, click the name of the report that you want to review.
- **2** Make the appropriate changes.
- **3** Click **Save**.

*Processed reports can be viewed from the View Reports icon in Active Work from the Details tab.*

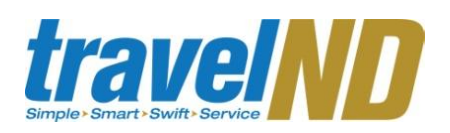

#### **Section 13:** Currency Transactions **Section 10:** Convert Foreign Currency Transactions **Currency Transactions**

# *Graduate Student Union (GSU) – Conference Presentation Grant (CPG) July 2011 – June 2012*

Congratulations, your application to the GSU CPG program has been accepted. The award will be distributed after your conference and upon submission of your travelND expense report. The process will proceed in one of three ways; depending on what category you fall under. Please review each category below.

# **Category A**

**If you are completing your own expense report AND are seeking reimbursements from other funding sources, proceed as follows:**

- 1) After returning from your trip, submit ALL of your expenses in one travelND expense report.
- 2) Allocate up to \$250 to the GSU CPG account.
- 3) Allocate the rest of the trip to your department account and/or other funding departments on campus.
- 4) Upload a copy of your conference brochure cover and specific page showing your presentation to your travelND report.
- 5) Make sure to add the appropriate approver for each account number you have listed before submitting. The primary approver for the GSU CPG is Donna Frahn.

#### **Category B If you are in the College of Arts and Letters, proceed as follows:**

Instruct your department representative that you have been accepted into the GSU CPG program and that they are allowed to request up to \$250 by means of a journal entry. Please make sure that your department representative sends a copy of the conference brochure cover page, the specific page showing the presentation, and the "UND Detailed Report" from your travelND expense report.

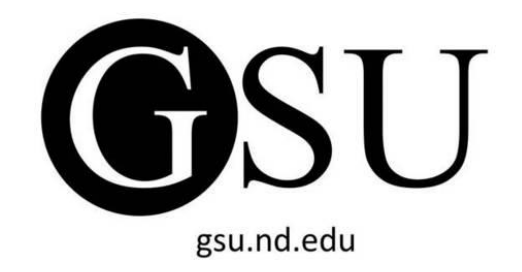

Please do not hesitate to contact the GSU with any questions or concerns you may have. [gsu+cpg@nd.edu](mailto:gsu+cpg@nd.edu)

## **Category C**

**If you are not in College of Arts and Letters and are ONLY seeking reimbursement from GSU, proceed as follows:**

- 1) After returning from your trip, submit ALL of your expenses in one travelND expense report.
- 2) Allocate up to \$250 to the GSU CPG account.
- 3) If the total trip is more than \$250, make sure to specify enough expenses as nonreimbursable to get your total to \$250. The GSU will send back any submissions that ask for more than \$250.
- 4) Upload a copy of your conference brochure cover and specific page showing your presentation to your travelND report.
- 5) Submit the "ND GSU-CPG Only" form to your department office validating that you are not receiving any other funding for this trip.

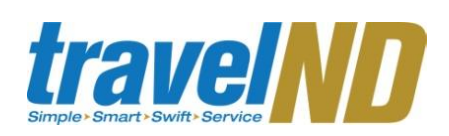

#### **SECTION 14: ALLOCATING EXPENSES**

- 1. If you are only being reimbursed by one department, complete the expense report by hitting "submit" button. You will need to choose your approver. (See Adding Approvers guide section below).
- 2. If you are expecting to be reimbursed by other sources, allocate your ENTIRE expenses at once after including all expenses. Click on "Details", then "Allocation".
- 3. Select ALL of the expenses and click "Allocate Selected Expenses". Change the "Allocation By:" to "Amount" instead of "Percentage" and "Add New Allocation" for each fund number you would like to get reimbursed from. If you have spent \$250 on eligible expenses (transportation, lodging, and registration fees) then put \$250 on the first line. If you have not, then only put the amount of eligible expenses that you have incurred on that line. Distribute the rest of your funds to the other FOAPALs, if applicable. For example, one line will be GSU, one line may be your department, one line may be ISLA, etc. If the GSU is the only funding source, then you will only have one line and your entire expense report must not be over \$250.

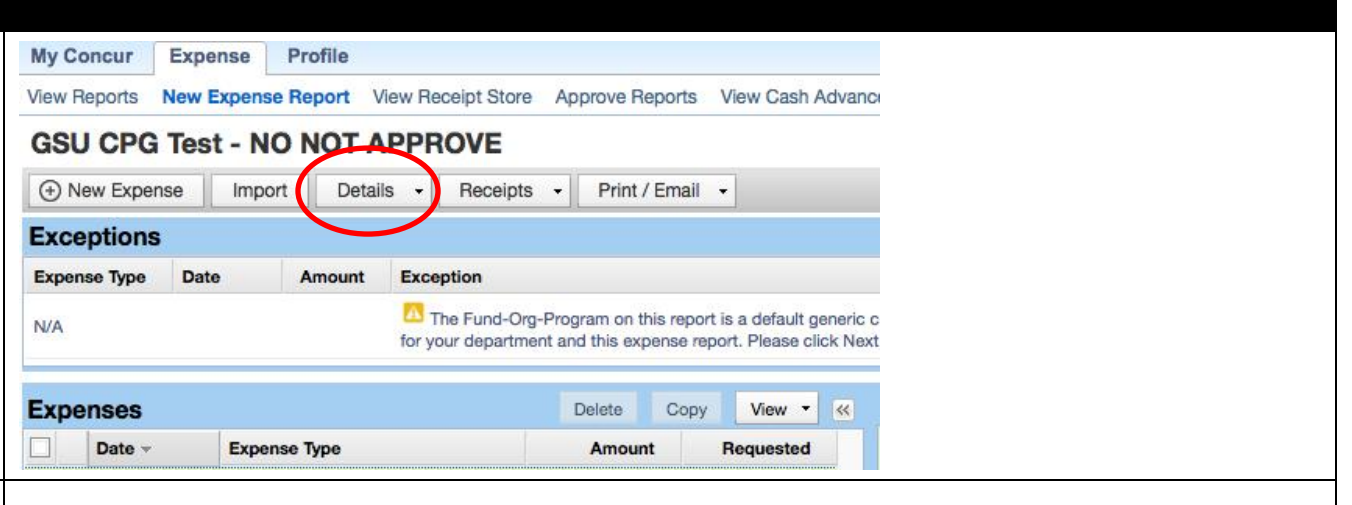

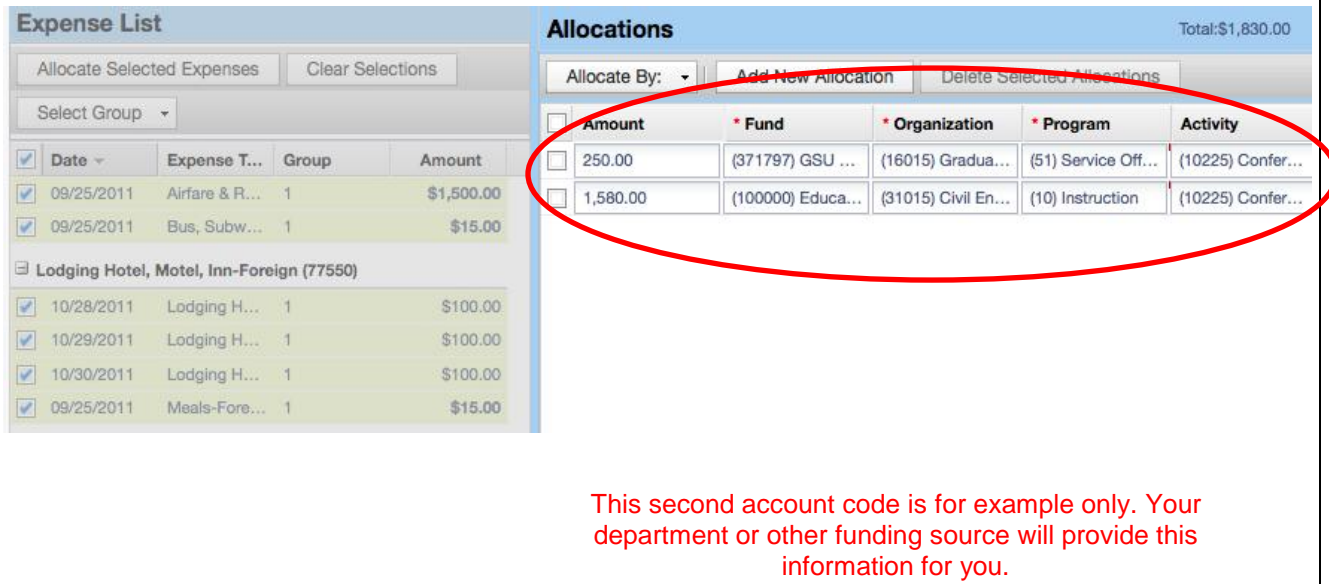

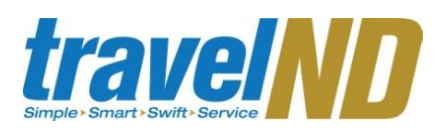

- 4. After your report is properly allocated to all the appropriate funding sources, you can submit. During this task make sure to designate an approver for EACH account number you have listed. This can be in any order you like but make sure to include them. If they are not listed in the workflow, they will NOT be included in the approval process. This is further explained in the Adding Approver(s) guide section below.
- 5. Pick out a combination of eligible expenses (transportation, lodging, conference fees) that will reach the \$250 and include those as reimbursable expenses. All other expenses should be marked as non-reimbursable as seen in the image below. If one particular eligible expense is already over \$250, you are permitted to enter \$250 as the amount even though the receipt you upload is for a larger value. Please write in the comments section why you are requesting less than the receipt. If you have any questions regarding this, please contact [gsu+cpg@nd.edu.](mailto:gsu+cpg@nd.edu)

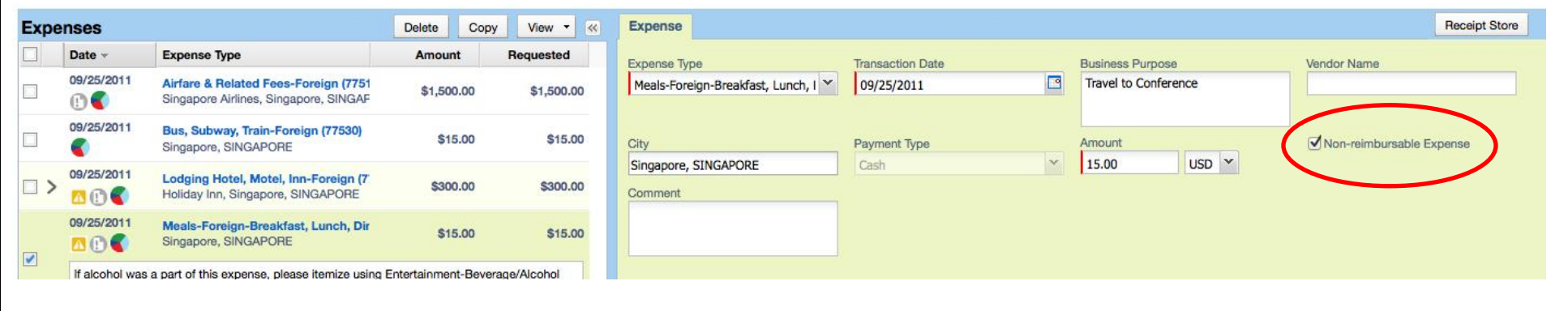